## **To Create an Account:**

**Step 1:** Go to **[job1usa.greenemployee.com](http://job1usa.greenemployee.com/)**.

**Step 2:** Select "*Create an Account*".

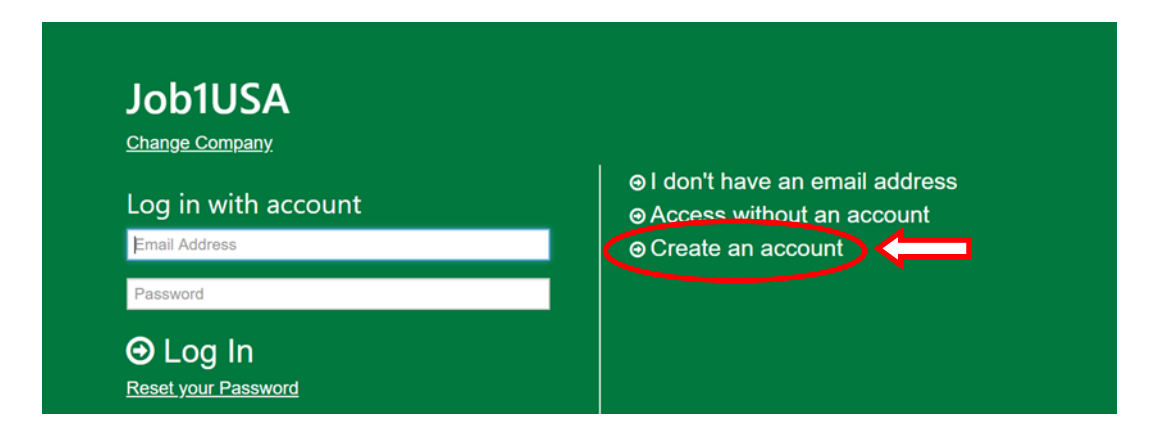

**Step 3:** Enter the *same email address* you gave to your Job1USA Account Manager

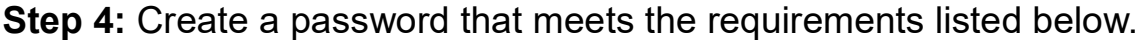

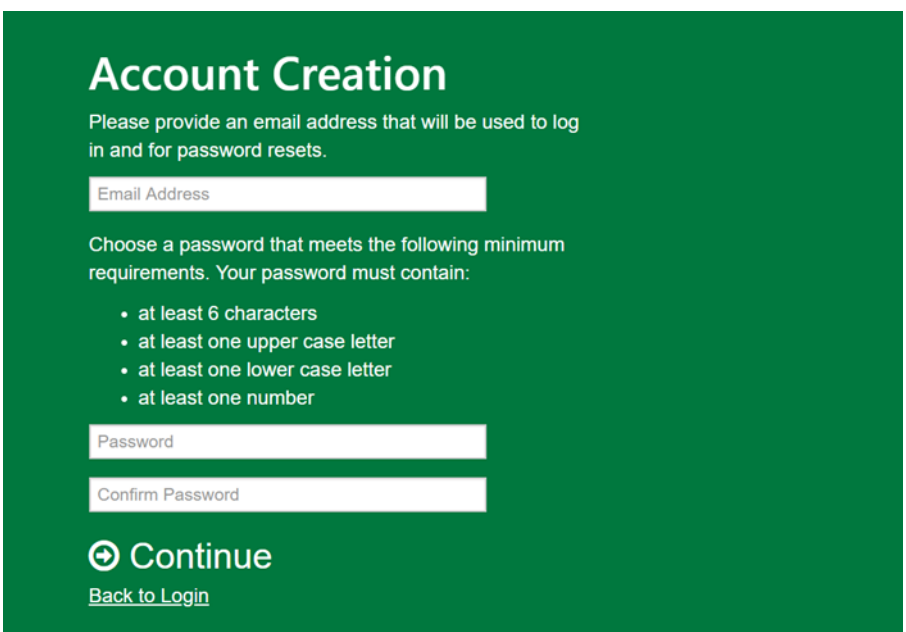

**Step 5:** The screen will show the following message (with your email).

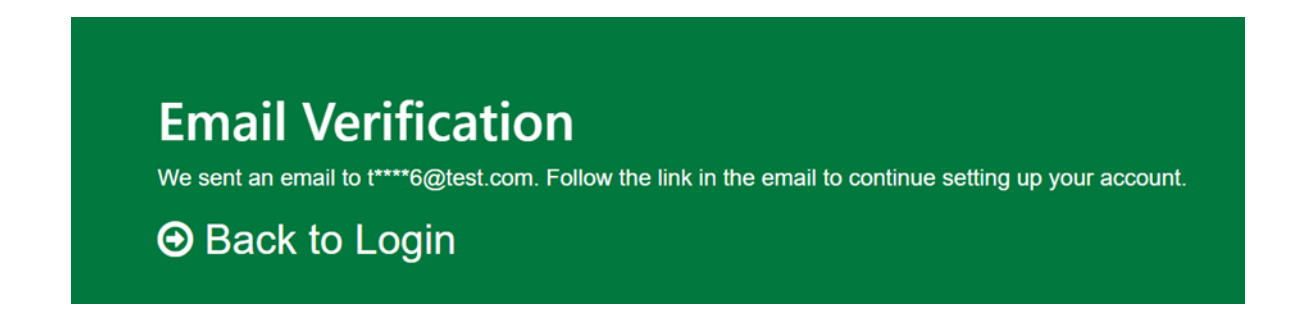

**Step 6:** Go to your e-mail inbox and look for an e-mail from Green Employee. Click on the link "*Continue Account Setup*". The e-mail will say something like this:

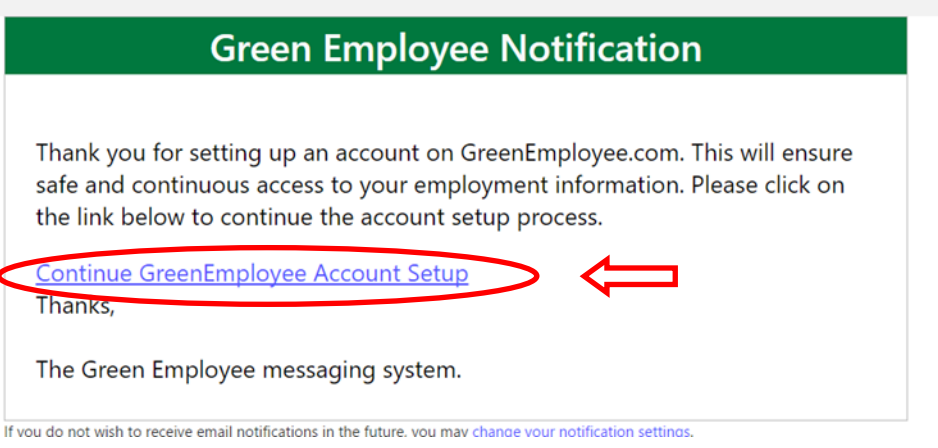

**Step 7:** Type in your *Social Security Number* & *Date of Birth* or *Last Name*. **Step 8:** Select "*Continue*".

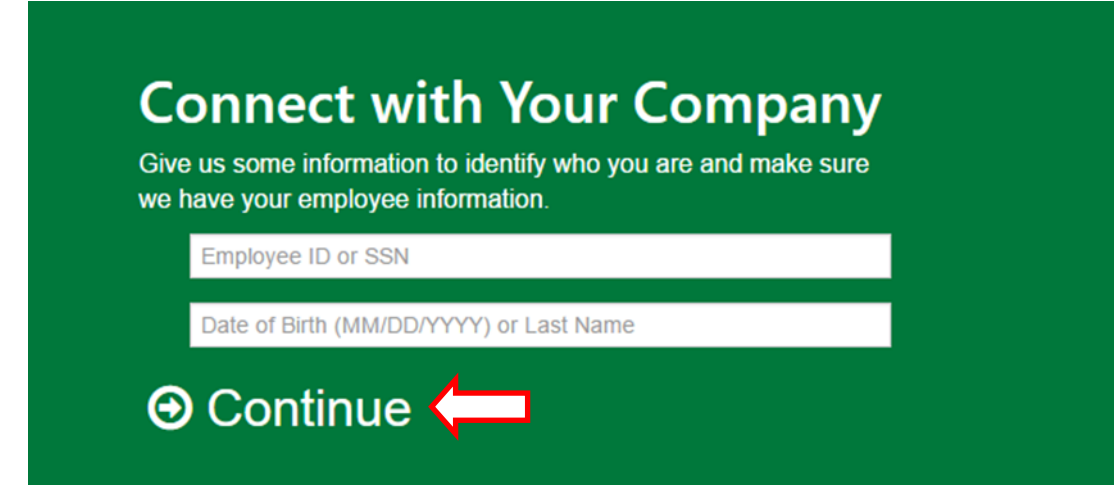

**Step 9:** You will be taken to a page that shows the ways a verification/access code can be sent to you. Choose your option and select "*Continue*".

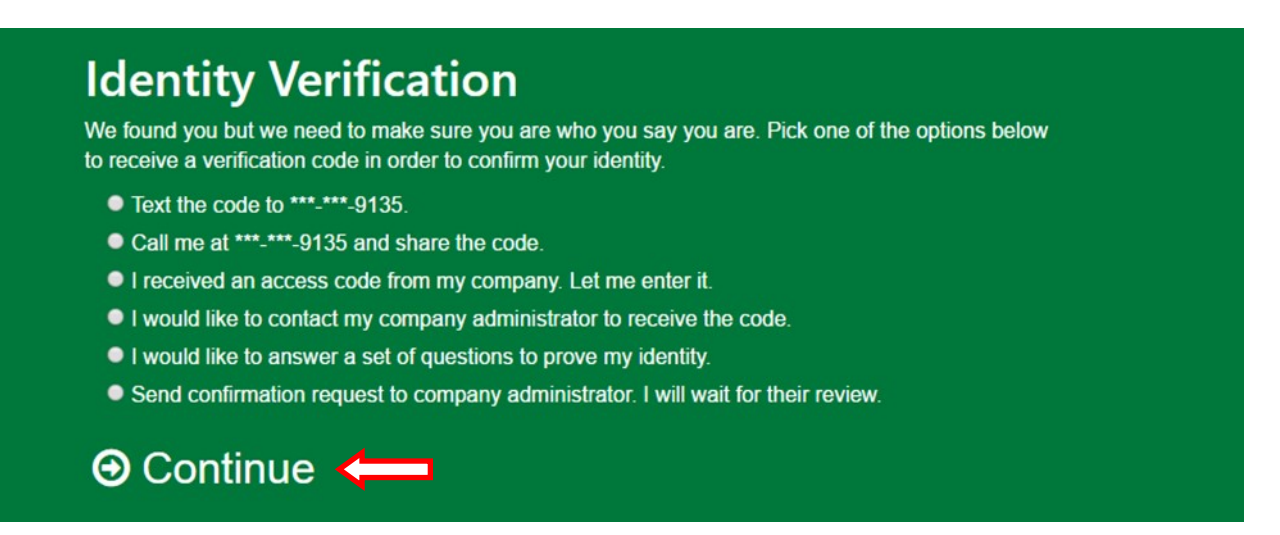

**Step 10:** You will be taken to the screen below, enter the code when you receive it. **Step 11:** Select "*Continue to Green Employee*".

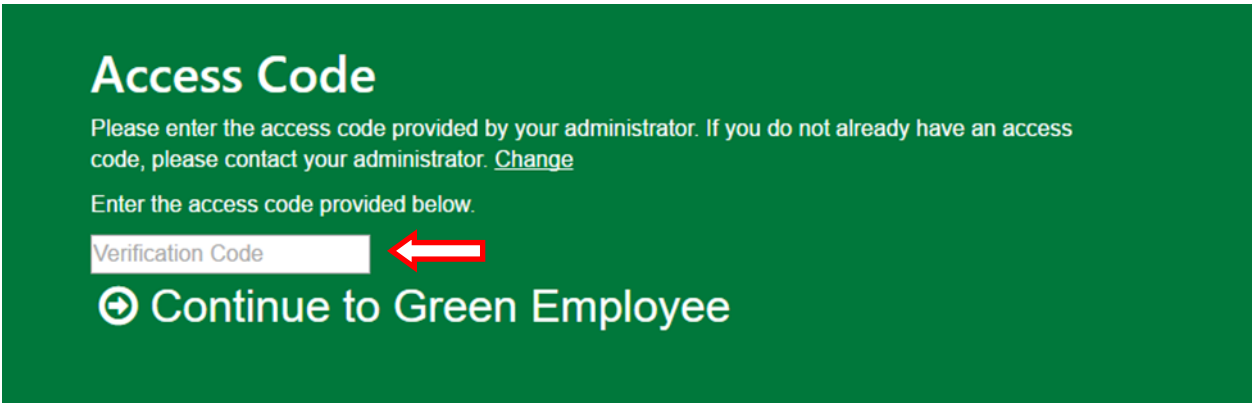

**Step 12: Your account has been created! Log-in using your email and password.** 

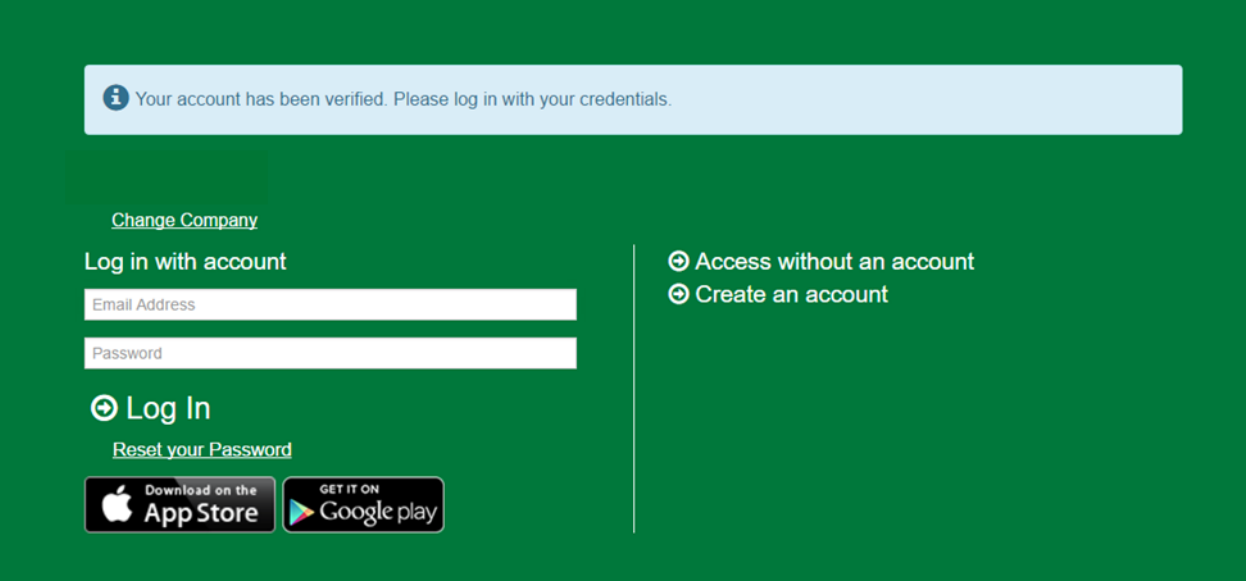

# **To Receive Your W-2 Electronically:**

**Step 1:** Select "*Account Settings*".

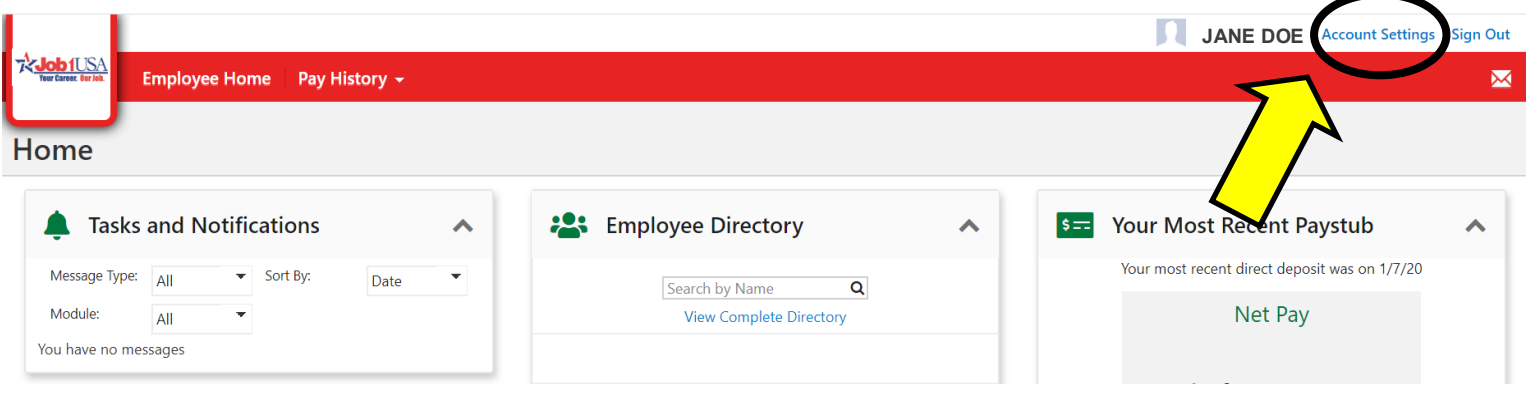

### **Step 2:** Select "*Notifications*".

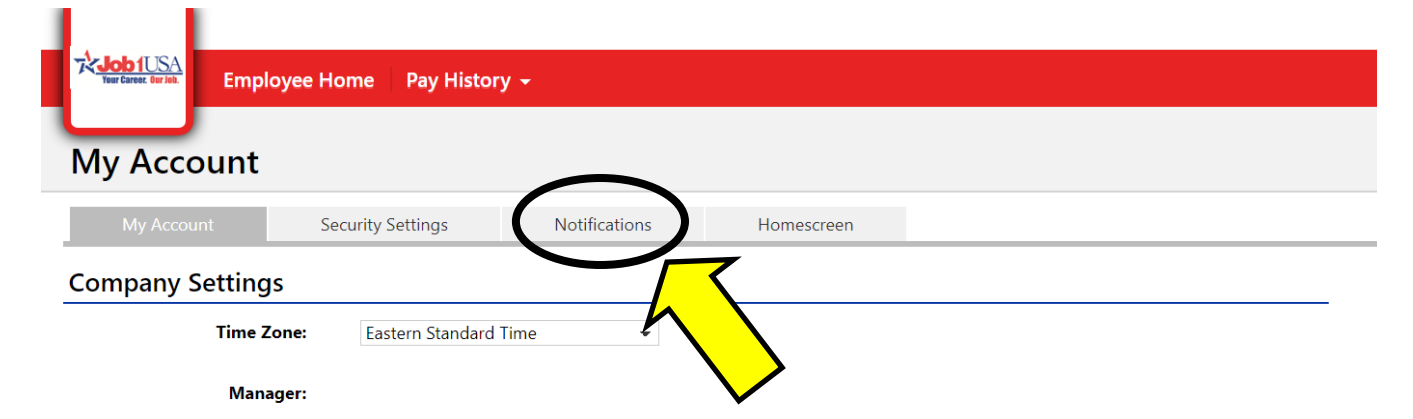

## **Step 3:** Select "*Change your W-2 and 1095-C Distribution Preference*".

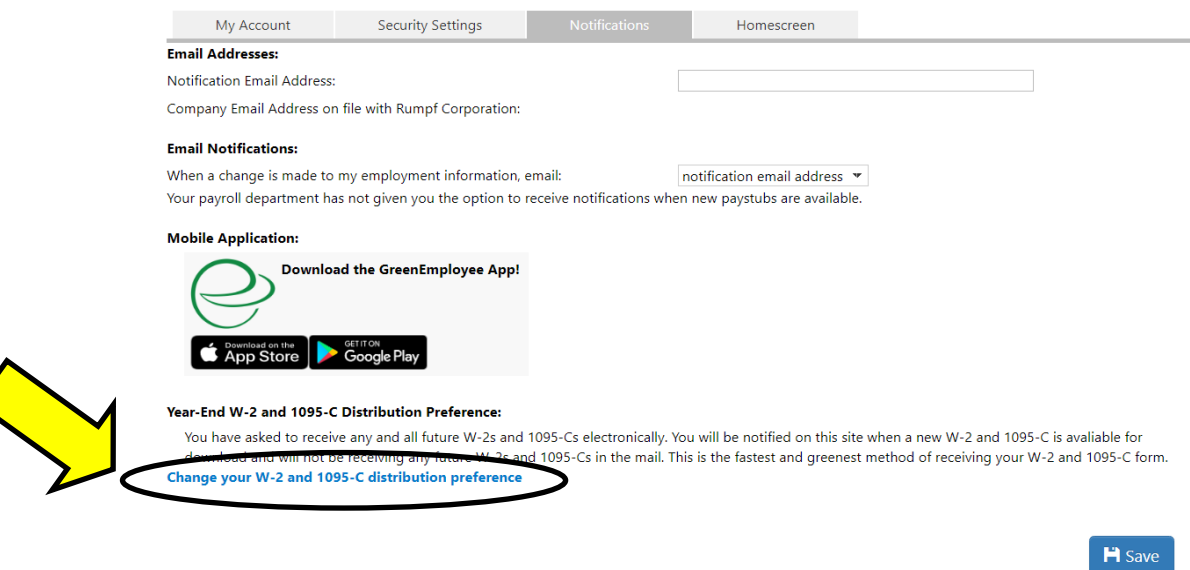

**Step 4:** Enter the *Verification Code (it will be different from the code below).*

**Step 5:** Select "*I want to receive green W-2 and 1095-C electronically through this website...*"

**Step 6:** Select "*Next*". *You will now receive an Electronic W-2!*

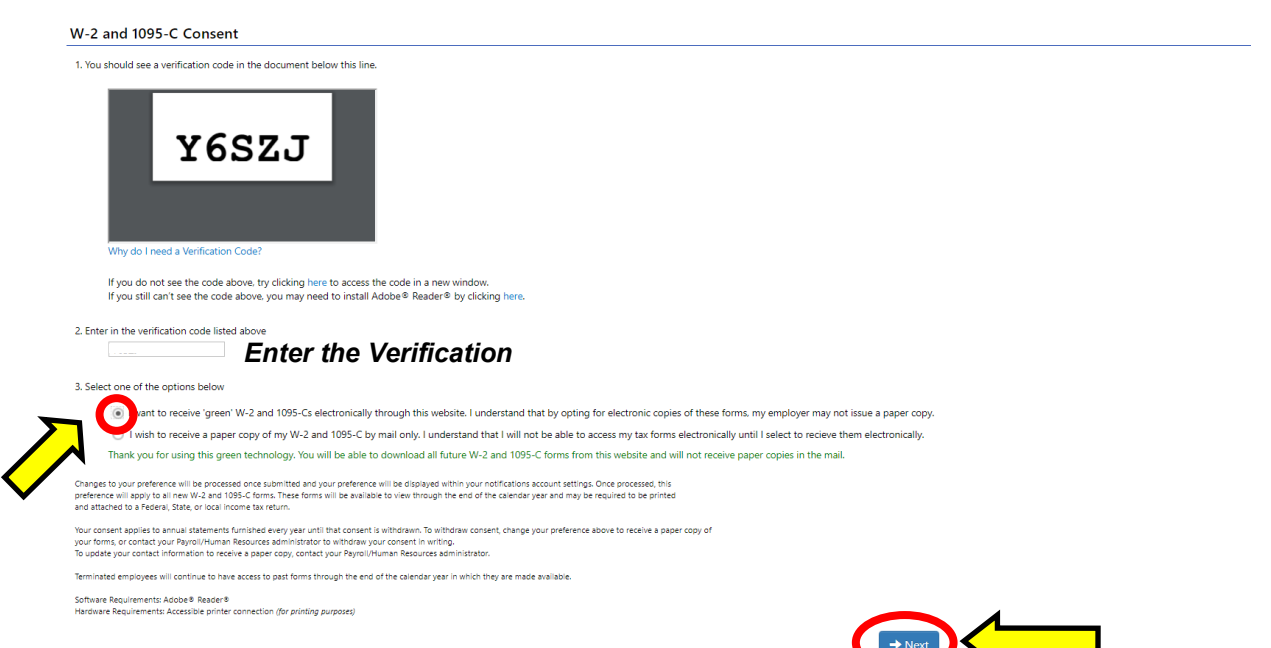

## **Access Your Electronic W-2:**

**Step 1:** Hover over *"Pay History"* to reveal a dropdown list.

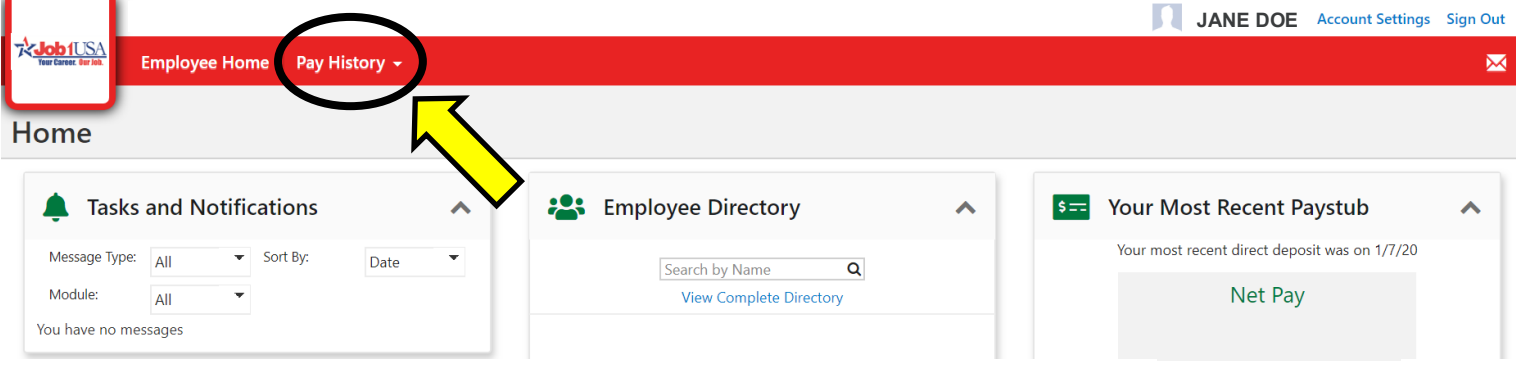

### **Step 3:** Select *"Tax Forms"* from the dropdown list.

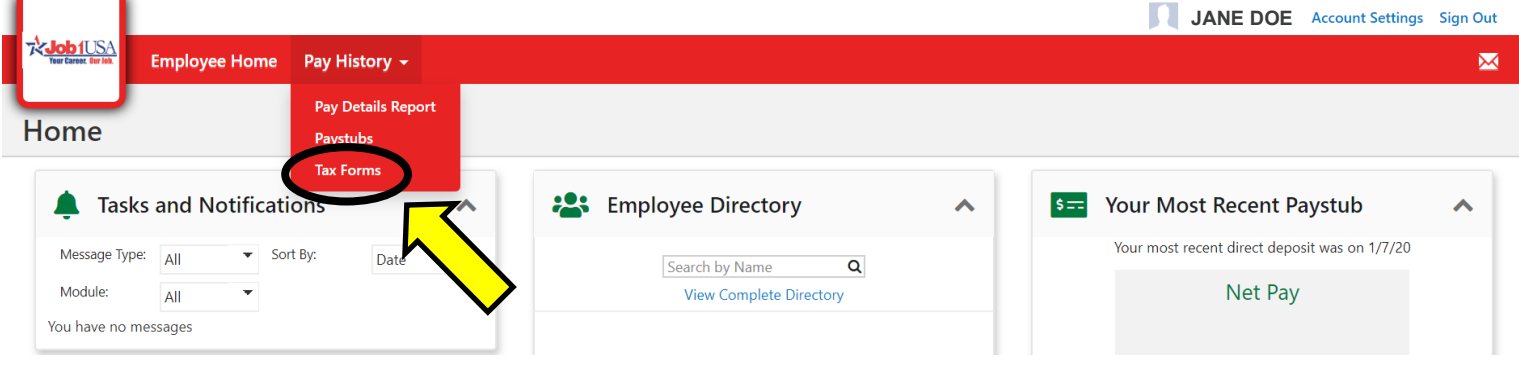

### *Step 4:* You have now accessed your W-2! You may select *"Download"* or *"Print"* for your W-2.

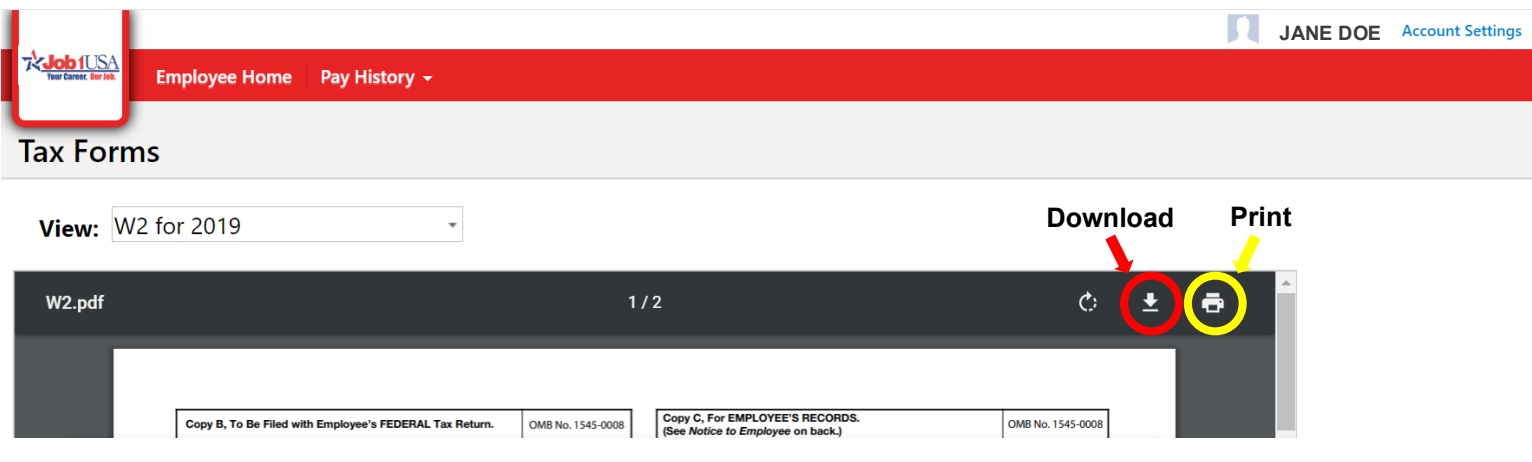

*If you have additional questions, please contact our W-2 Hotline (567) 661- 0609.*